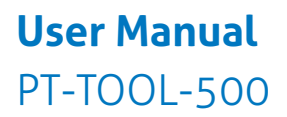

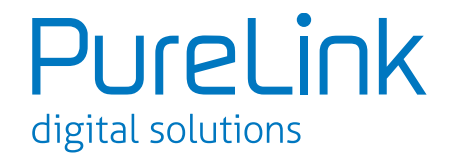

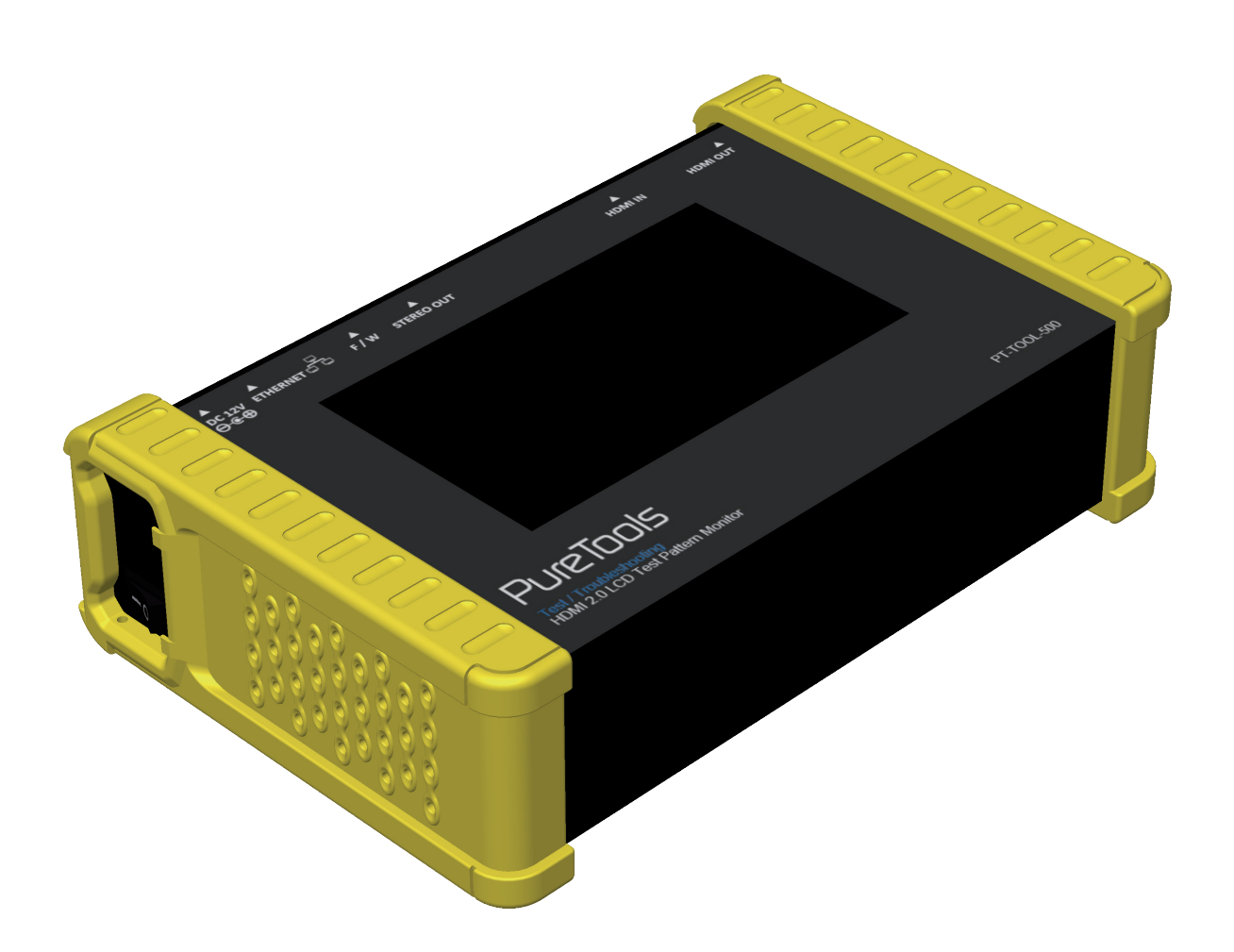

### **User Manual**

HDMI 2.0 LCD Test Pattern Monitor

Model PT-TOOL-500

Designed in Germany

© 2016 PureLink GmbH All rights reserved.

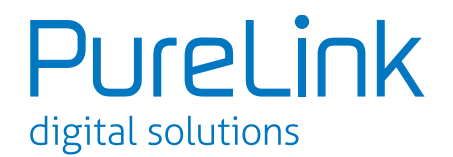

# **Table of Contents**

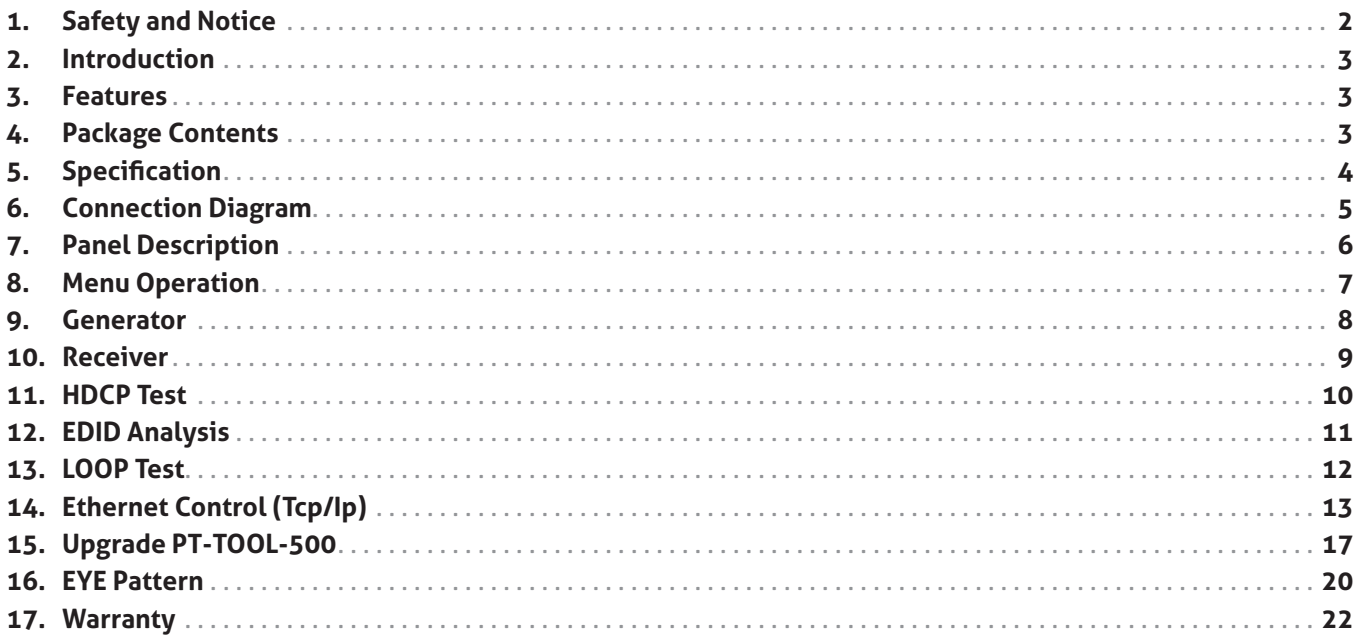

The PT-TOOL-500 HDMI 2.0 LCD Test Pattern Monitor has been tested for conformance to safety regulations and requirements, and has been certified for international use. However, like all electronic equipments, the PT-TOOL-500 should be used with care. Please read and follow the safety instructions to protect yourself from possible injury and to minimize the risk of damage to the unit.

- Follow all instructions and warnings marked on this unit.
- Do not attempt to service this unit yourself, except where explained in this manual.
- Provide proper ventilation and air circulation and do not use near water.
- Keep objects that might damage the device and assure that the placement of this unit is on a stable surface.
- Use only the power adapter and power cords and connection cables designed for this unit.
- Do not use liquid or aerosol cleaners to clean this unit. Always unplug the power to the device before cleaning.

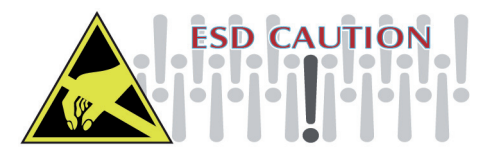

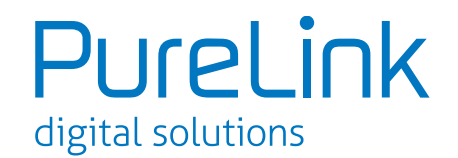

### **2. Introduction**

The PT-TOOL-500 HDMI 2.0 LCD Test Pattern Monitor is a versatile HDMI 2.0 toolbox with full bandwidth and HDCP 2.2 support. For ease of HDMI 2.0 installations, PT-TOOL-500 is equipped with both HDMI 2.0 pattern generator and analyzer. With this handy and portable gadget, users will appreciate at the built-in long hour operation chargeable battery, video patterns, touch panel control, cloud based firmware upgrade access and many other features such as HDCP analyzer or loop test in single piece of device. In the meantime, PT-TOOL-500 can support 8 channel LPCM audio with selectable sample rate. One more attractive feature of PT-TOOL-500 comes from bypassing HDMI input to the connected display or built-in 4.3" touch panel to allow users to verify HDMI sources instantly.

PT-TOOL-500 is the most cost effective HDMI 2.0 tool in the market to make HDMI installation much easier than ever.

# **3. Features**

- 4K2K60 4:4:4 8bit, 4K2K60 4:2:0 16bit HDR pattern generator
- 4.3" touch panel
- Supports mouse control
- Supports user control device through Ethernet
- Firmware update through USB Flash Drive
- Supports user defined pattern up to 2GB
- Embedded LINUX KERNAL system with limitless extension
- Scrambler supported for videos over 340MHz output wise
- Loop test capability to provide statistics analysis for connection stability
- Supports HDMI loop through function
- HDCP test allow verify HDCP of HDMI source and transmit HDCP encrypted video
- Qualified physical layer performance to ensure the best compatibility
- Battery powered for portability, it can extend operation time with full load up to 4 hours
- Rechargeable battery design with short charging time about 2 hours.

1. Before using the PT-TOOL-500, please plugging the power adapter to switch off the **i** shipping mode.

### **4. Package Contents**

- 1x PT-TOOL-500
- 1x IR blaster 1x IR receiver
- 2x DC 24V
- 1x User Manual

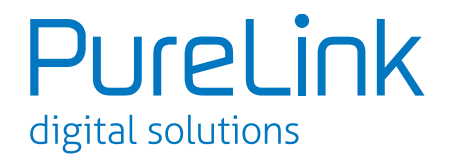

# **5. Specifications**

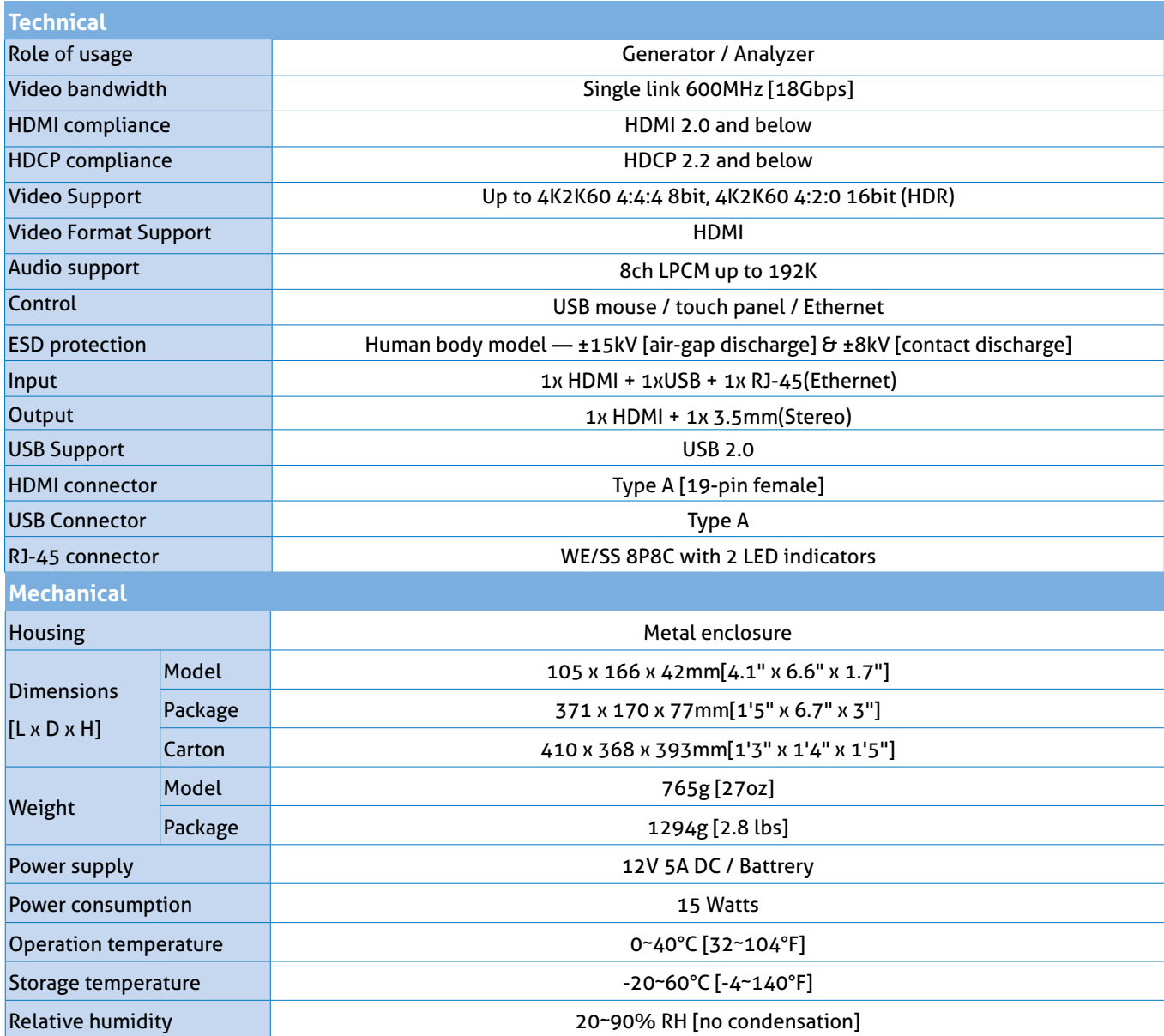

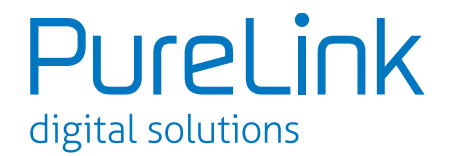

# **6. Connection Diagram**

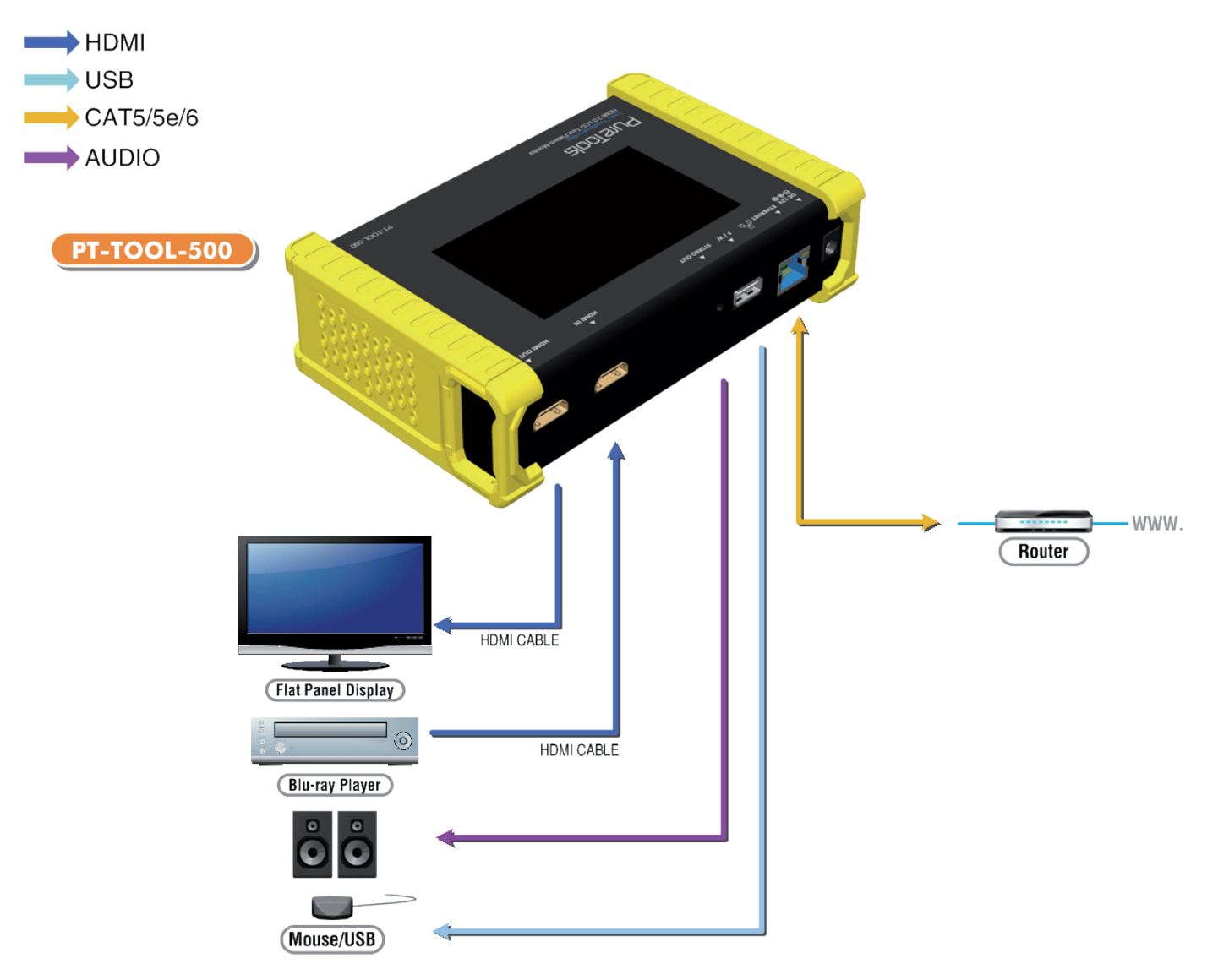

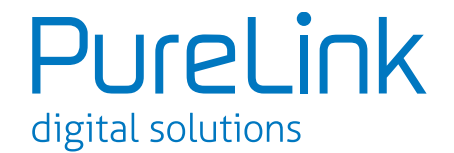

### **7. Panel Description**

Front Panel

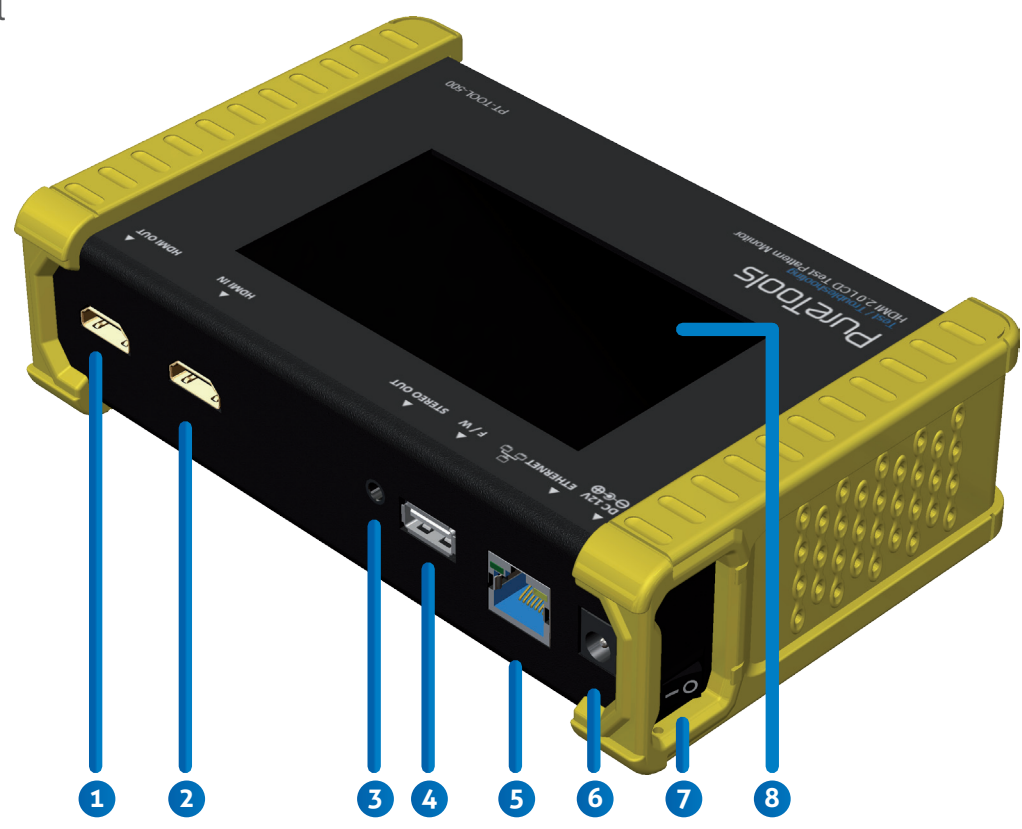

- **1. OUTPUT:** HDMI output
- **2. INPUT:** HDMI input
- **3. Stereo Out:** Analog audio output
- **4. USB:** Connect to USB device for control or firmware update
- **5. Ethernet:** Ethernet control
- **6. +12V DC:** 12V 5A DC power jack
- **7. Power Switch:** Power ON/OFF switch
- **8. Touch Panel:** Touch screen for control

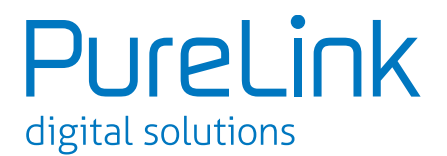

### **8. Menu Operation**

The major functions of the device are listed below

- ► HDMI Generator
- ► HDMI Receiver
- ► HDCP Test
- ► EDID Test
- ► Loop Test

Please refer the table below and the following section to know how to operate these functions.

### **OUTPUT SETTING**

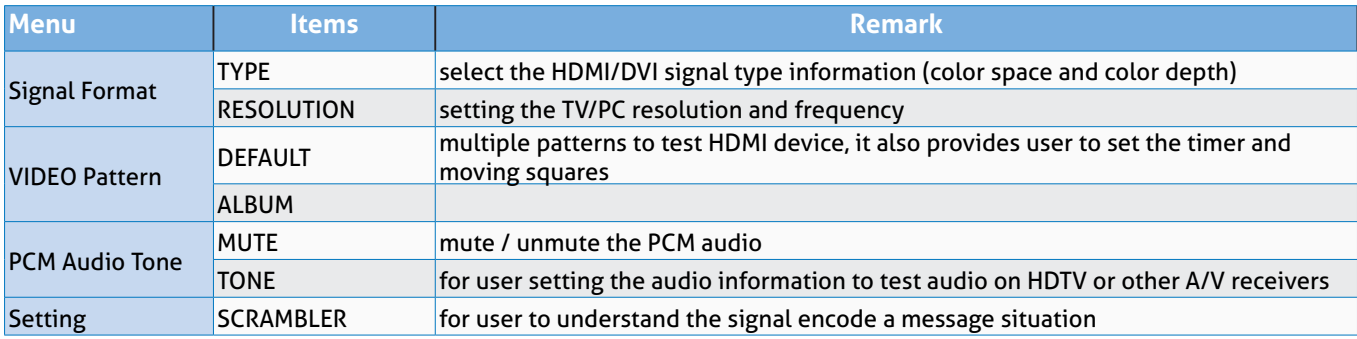

### **TEST SETTING**

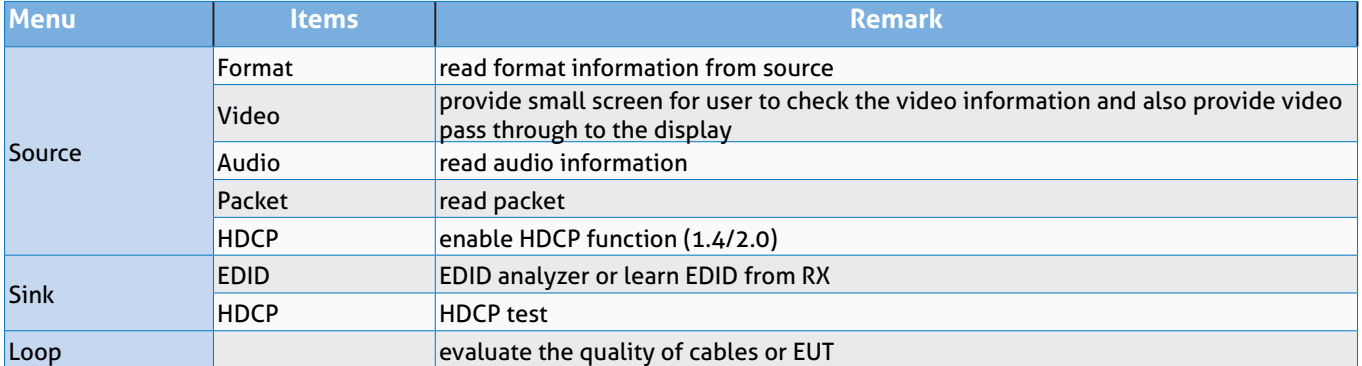

### **SYSTEM SETTING \*MEMU ITEMS SUBJECT TO CHANGE WITHOUT NOTIFICATION.**

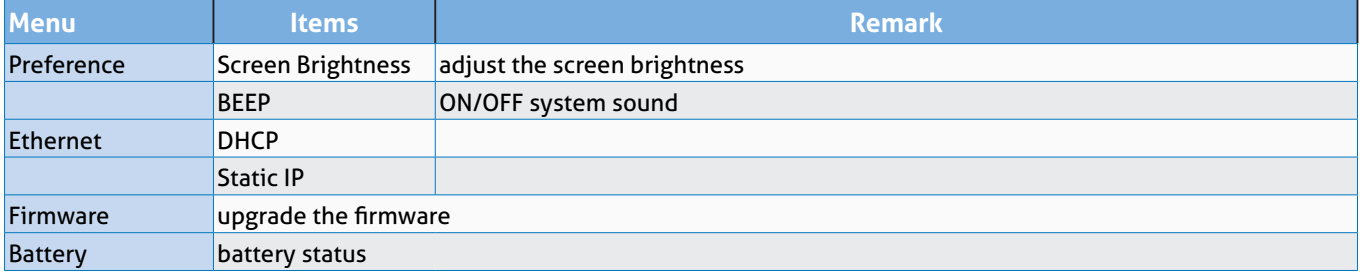

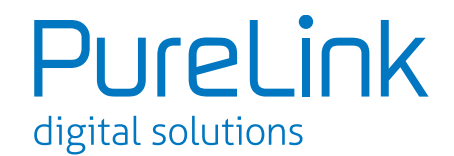

### **9. Generator**

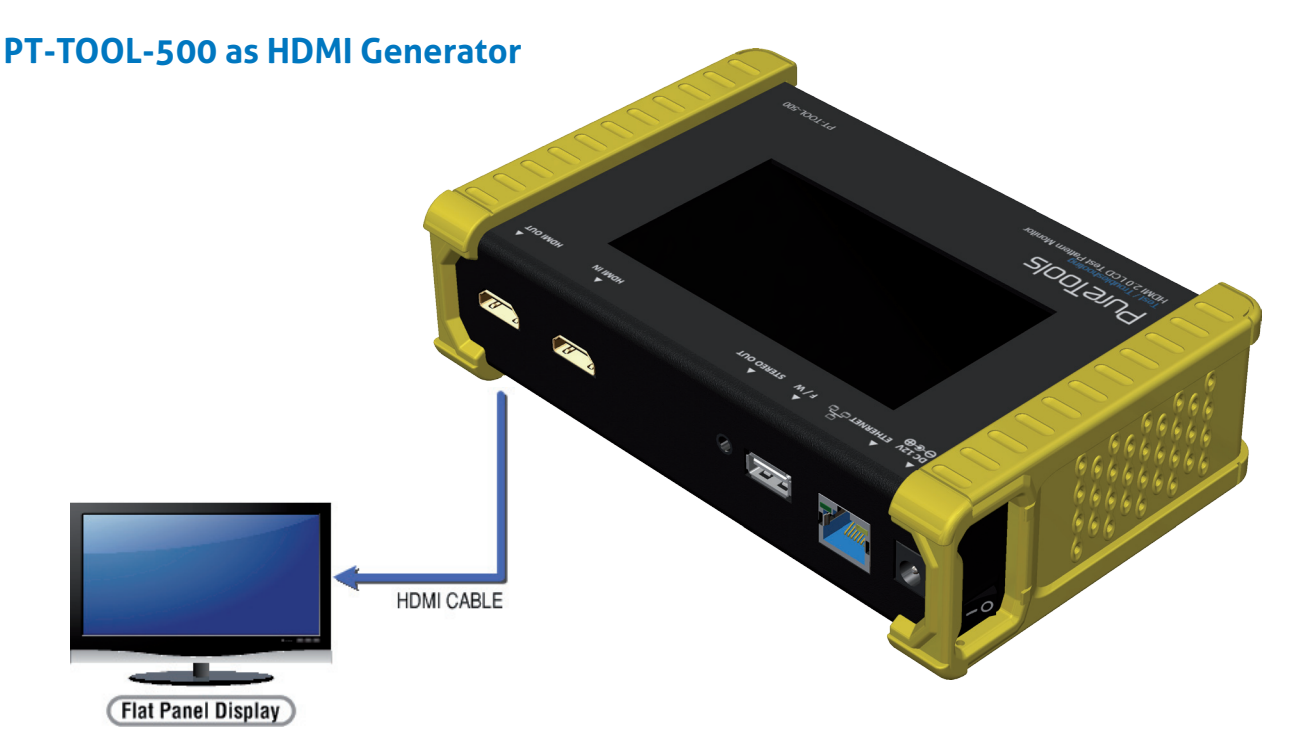

After making the physical connections between PT-TOOL-500 and the display device. User can select different generator function to display on the sink device under test.

#### **1. Selecting the Signal Format**

PT-TOOL-500 provides different signal resolution and signal types for user to select. User can touch the Signal Format Tab to select the signal type (HDMI / DVI) and signal resolution (HDTV / PC). The HDTV resolution is up to 4K2K 60Hz and PC resolution is up to 1920x1200 60Hz.

#### **2. Rendering Test Patterns on an HDTV**

PT-TOOL-500 provides multiple test patterns for user select to test HDTV. User can select the desired test pattern from the video pattern menu.

#### **3. User Defined Pattern**

Besides the embedded test patterns, PT-TOOL-500 also provides user defined patterns function for user to use custom test image. More details please see the Upgrade PT-TOOL-500 section.

#### **4. Testing Digital Audio on an HDTV or A/V Receiver**

The PCM Audio Tone menu provides user for test audio on HDTV or other A/V receivers. In the PCM SINE WAVE menu, user can set up the bits per sample, sample rate, level and audio channel.

#### **5. Testing HDCP on an HDMI TV or HDMI device**

PT-TOOL-500 provides user to test HDCP on an HDMI equipped HDTV. For more details please see the HDCP test section.

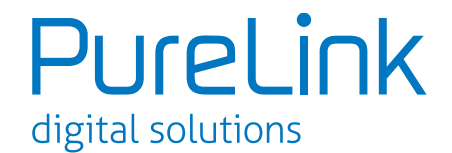

### **10. Receiver**

### **PT-TOOL-500 as HDMI Analyzer**

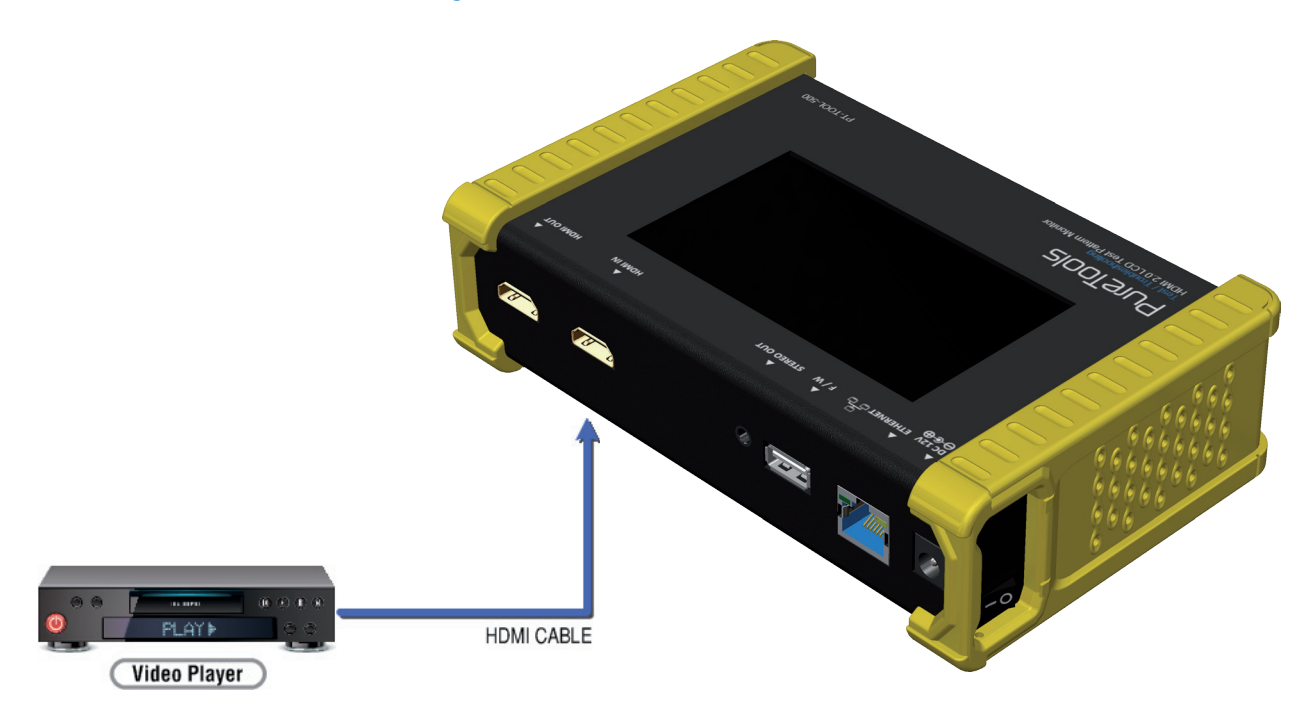

#### **1. Source Information from the HDMI source**

In the Test/Source menu, user can touch the read/refresh button to get the video format, source audio and packet information from the HDMI source device.

#### **2. Testing the Video from the HDMI source**

PT-TOOL-500 supports the incoming video from HDMI source/device to ensure user is receiving a valid video signal by displaying the information of incoming signal. The video information also will inform user whether the HDCP is encrypted or not. Return to Video menu by touching the touch panel (please stay at least 5 seconds).

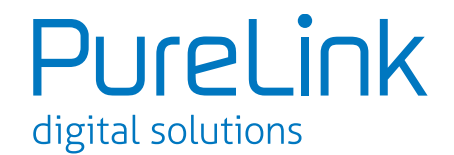

### **11. HDCP Test**

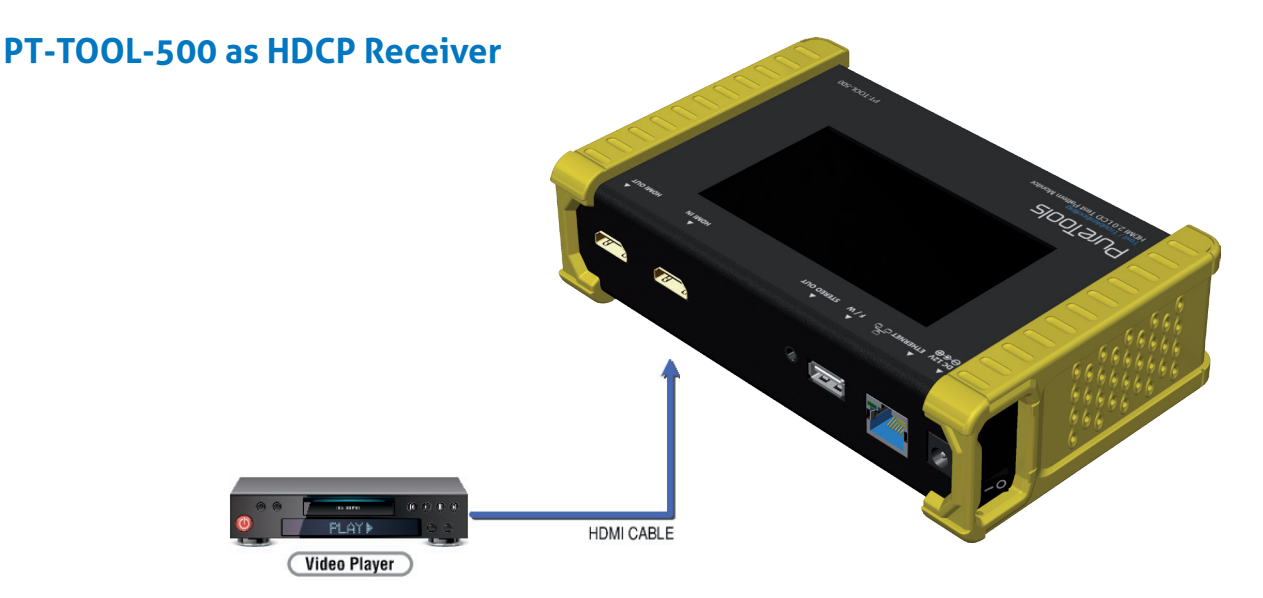

When PT-TOOL-500 set as receiver, it can verify HDCP of video player or other DUT (Device Under Test). PT-TOOL-500 provides three options (HDCP 1.4 / HDCP 2.2 / no HDCP) for users to select and confirm the HDCP authentication of DUT.

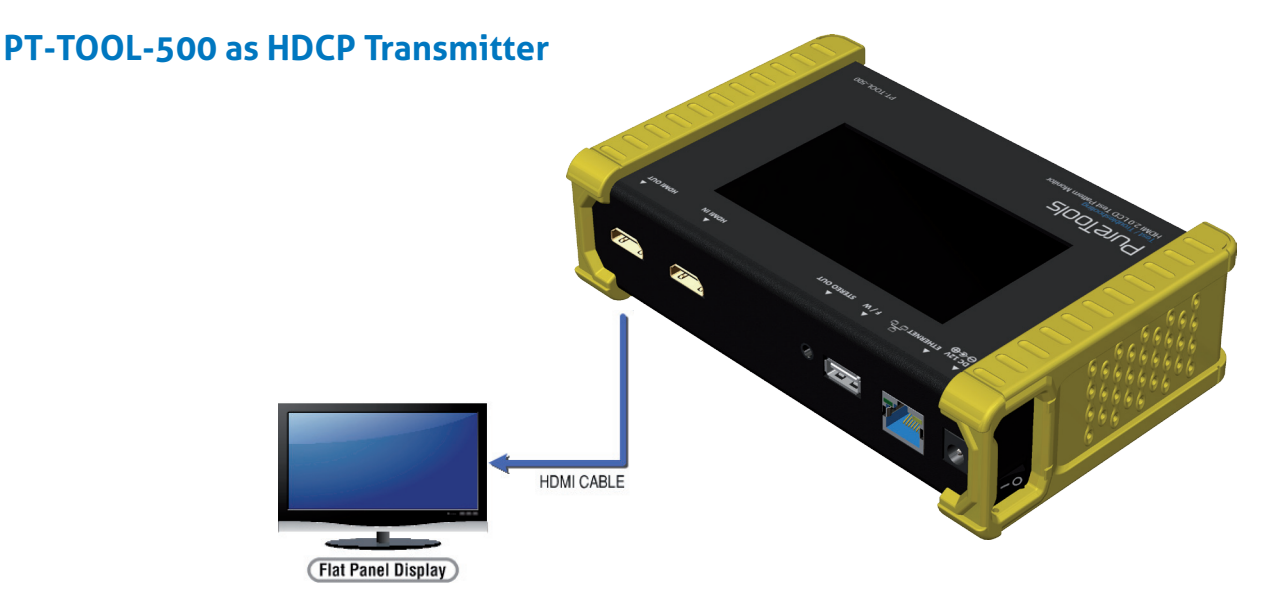

When PT-TOOL-500 set as transmitter, it can transmit HDCP encrypted video. PT-TOOL-500 also provides three modes (HDCP 1.4 / HDCP 2.2 / no HDCP) for you to select. If user wants to transmit HDCP encrypted video again, please select the Auto-Restart button.

#### **Procedure for Testing HDCP:**

- ► Make the connection between the PT-TOOL-500 HDMI output port and the display.
- ► Select **HDCP** Test from the Sink Test Menu.
- ► Touch **Enable HDCP 1.4** or **Enable HDCP 2.2** button.

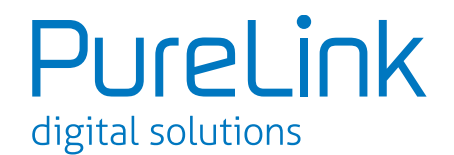

### **12. EDID Analysis**

PT-TOOL-500 offers the most convenient way for user to analyze the EDID. You can verify, view and learn the EDID of an HDMI HDTV or other devices.

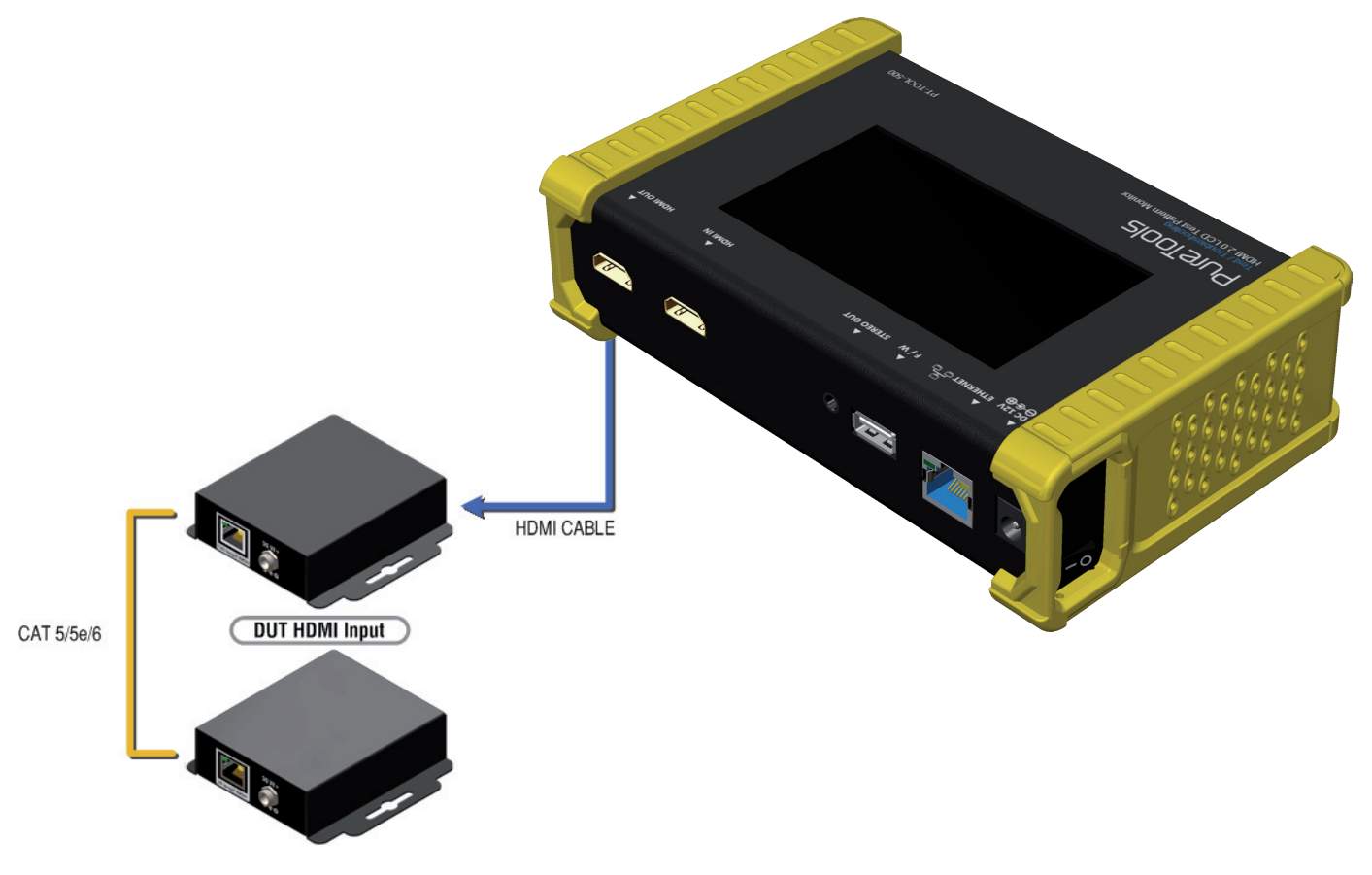

#### **Procedure of EDID Analyze:**

- ► Make sure the connections between the PT-TOOL-500 HDMI output port and the device.
- ► Select **EDID** Analyze from the Sink Test Menu.
- ► Touch the **Read** button to get the EDID information of DUT.

#### **Procedure of learning EDID from RX:**

- ► Make sure the connections between the PT-TOOL-500 HDMI output port and the device.
- ► Select **EDID** Analyze from the Sink Test Menu.

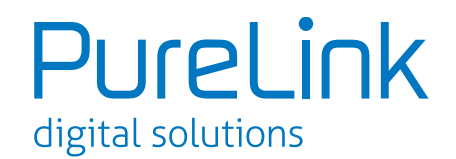

### **13. LOOP Test**

PT-TOOL-500 offers the unique estimator for evaluating the quality of cables or DUT. Users can simply connect the cable or DUT to PT-TOOL-500 to form a loop, the monitor will examine the HDMI bitstream pixel by pixel. The measurement statistics will be displayed on screen and offer useful information for building up robust A/V system.

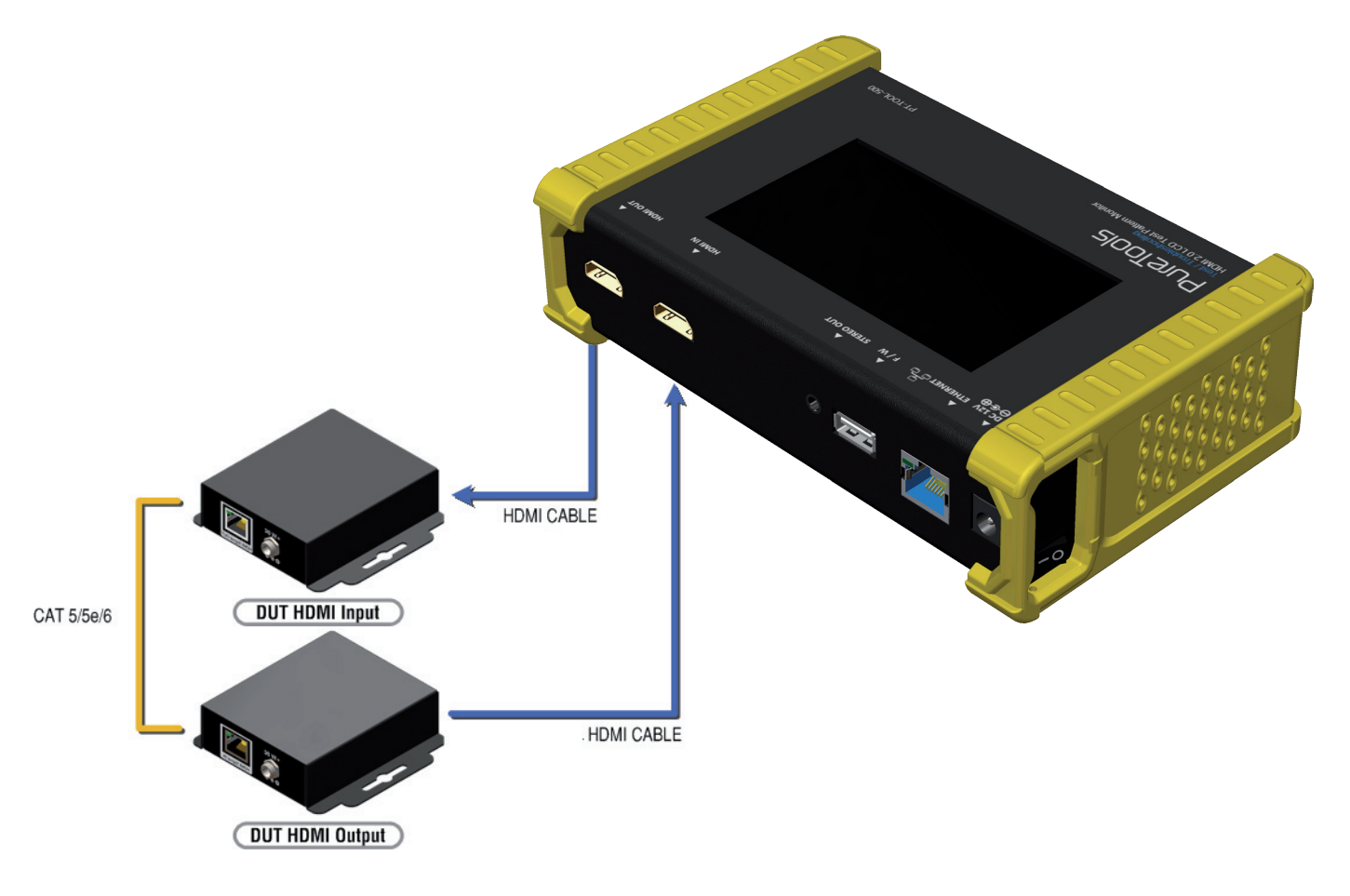

#### **Procedure of Loop Test: \*only support 1080p@60, 4K2K 30Hz and 4K2K 60Hz resolution**

- ► Make sure the connection between the PT-TOOL-500 and the DUT or cables.
- ► Select Loop Test from the Loop Test Menu.
- ► Set the test time and touch the START button. The PT-TOOL-500 will capture the signal from its transmitter through the loop and evaluate the transmission quality.
- ► The user interface of PT-TOOL-500 will be locked until testing terminated. Unless user wants to break off the test.

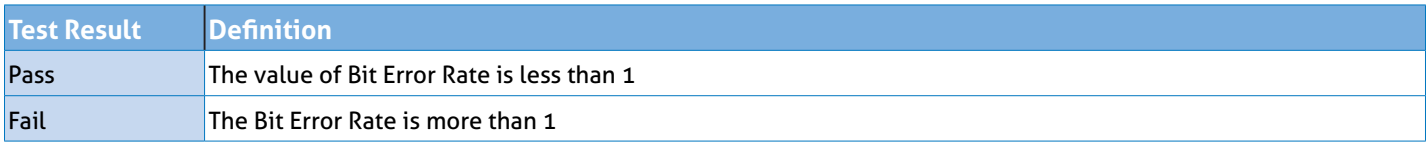

### **\* Plugging Hdmi Cable Will Influnce The Testing Result, So Please Settle Down The Connection Before Starting Running Test.**

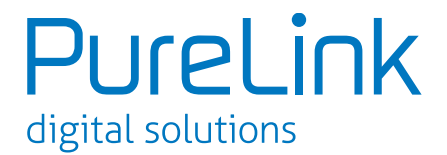

### **14. Ethernet Control (Tcp/Ip)**

PT-TOOL-500 also provides user control through Ethernet. The Ethernet control includes many major functions, it can offer user develop software to do advance setting. (TCP Port: 6133)

#### **Reply Format:**

Received = ACK + Feedback Date ACK: 0xaa 0xbb 0xcc Feedback Date: Data0 Data1 Data2….

### **Command Set:**

### **\* Bold word part please refer to corresponding table**

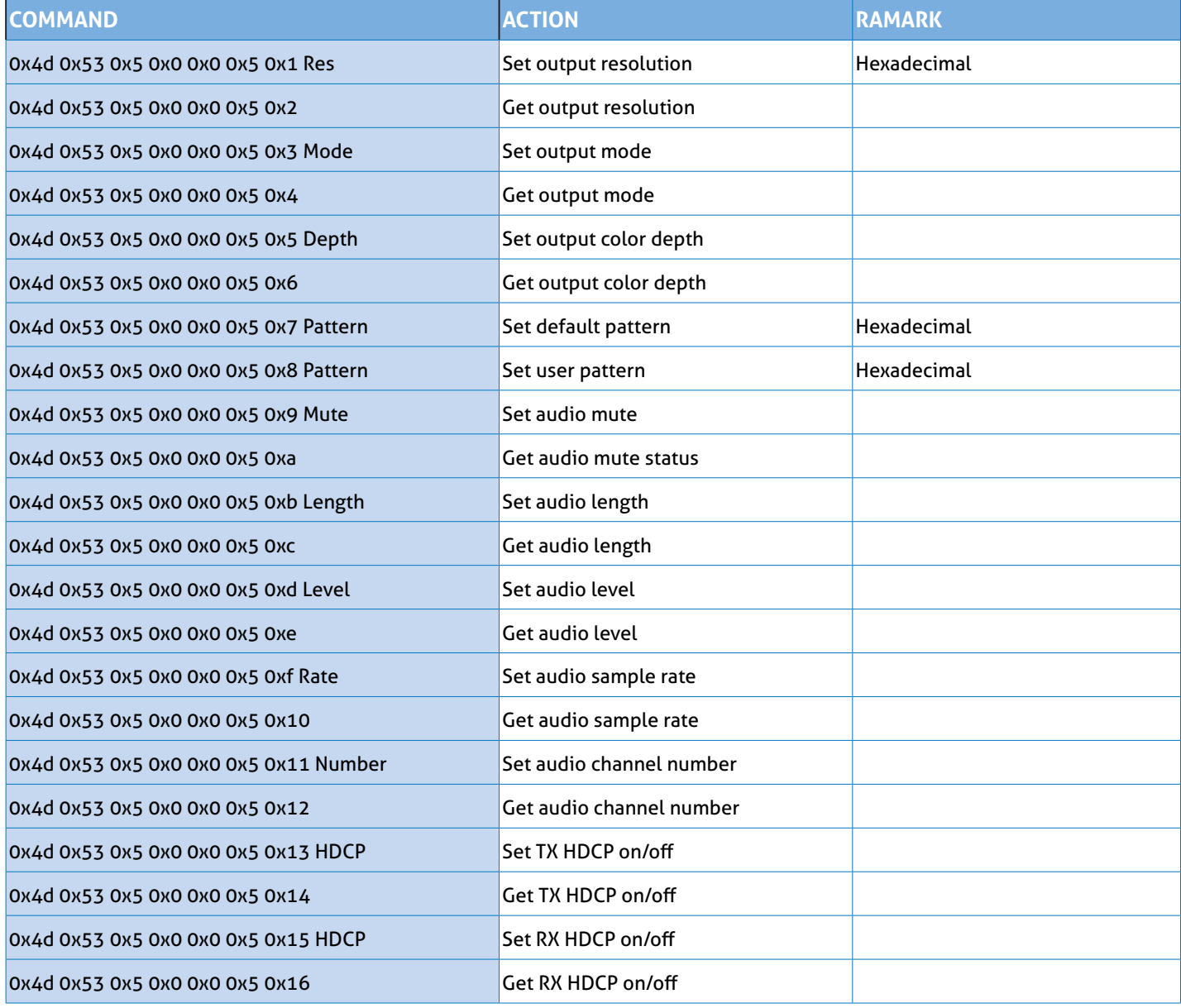

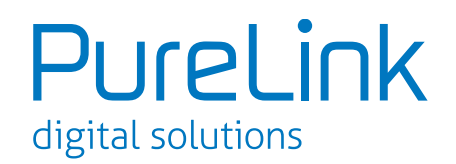

### **Command Set:**

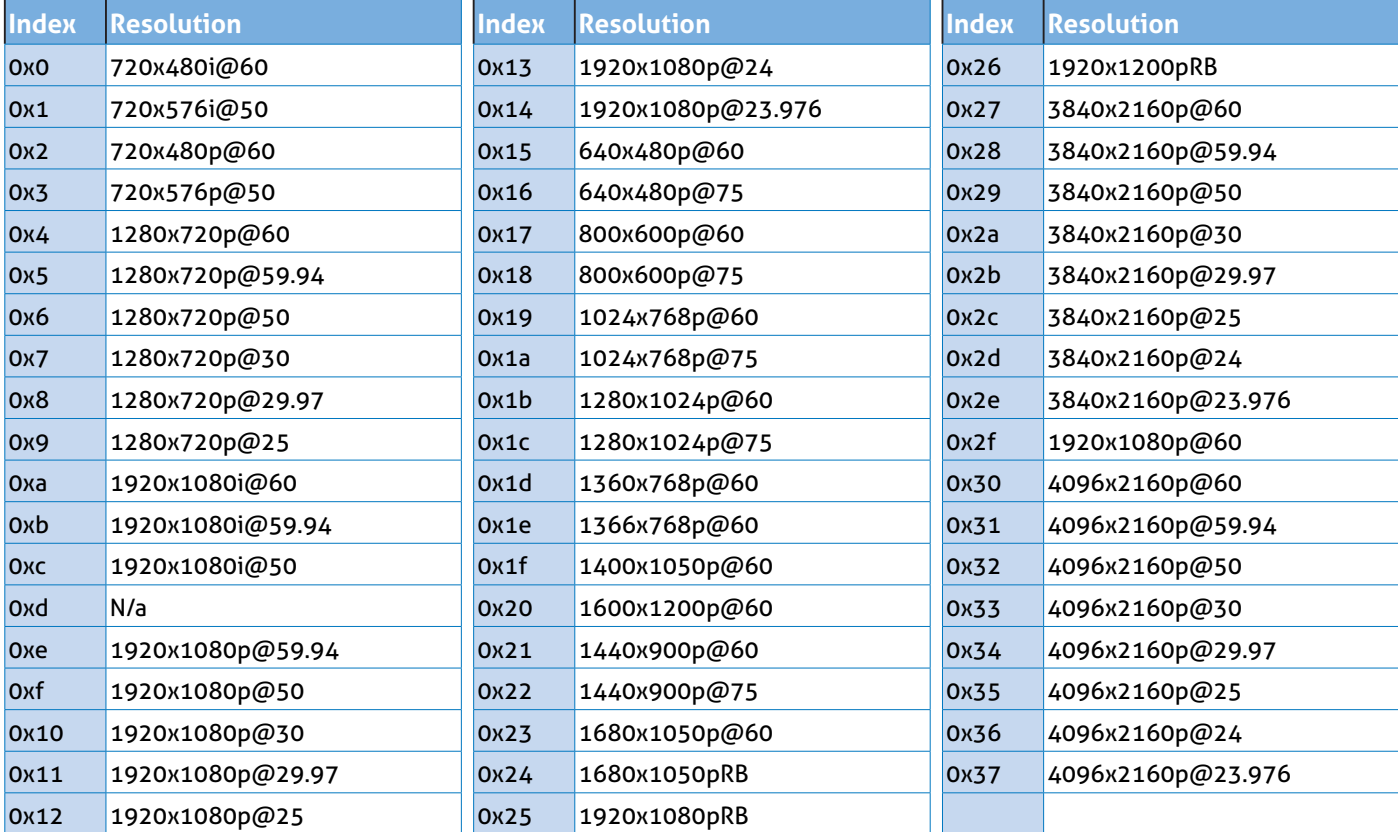

### **Mode**

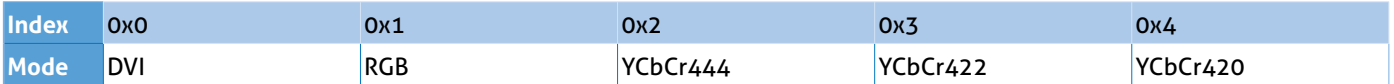

### **Depth**

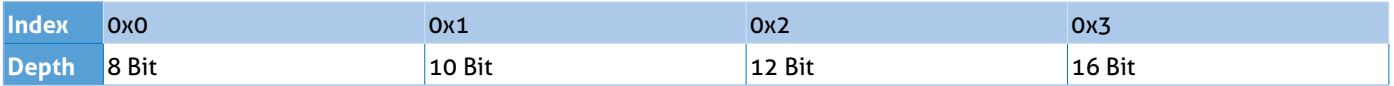

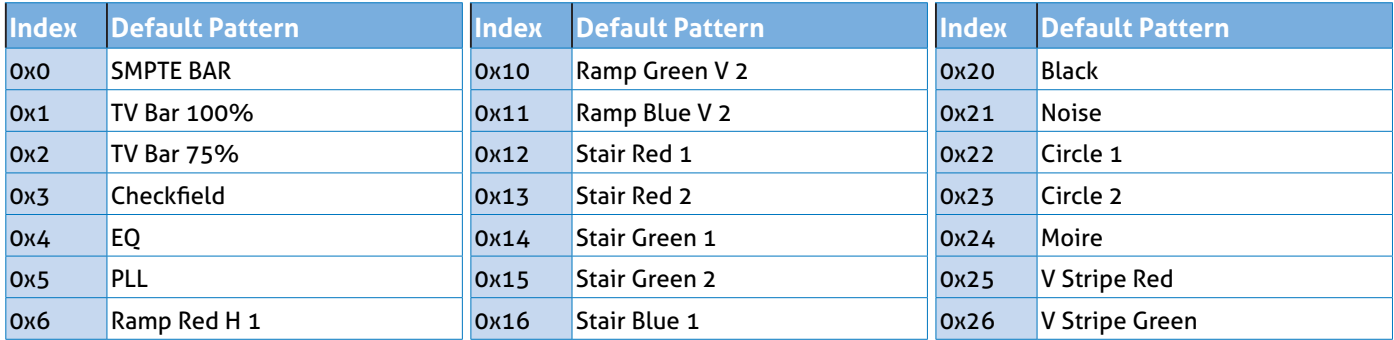

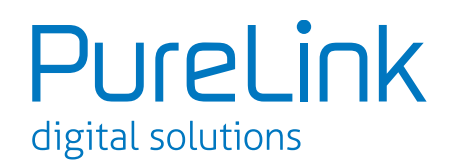

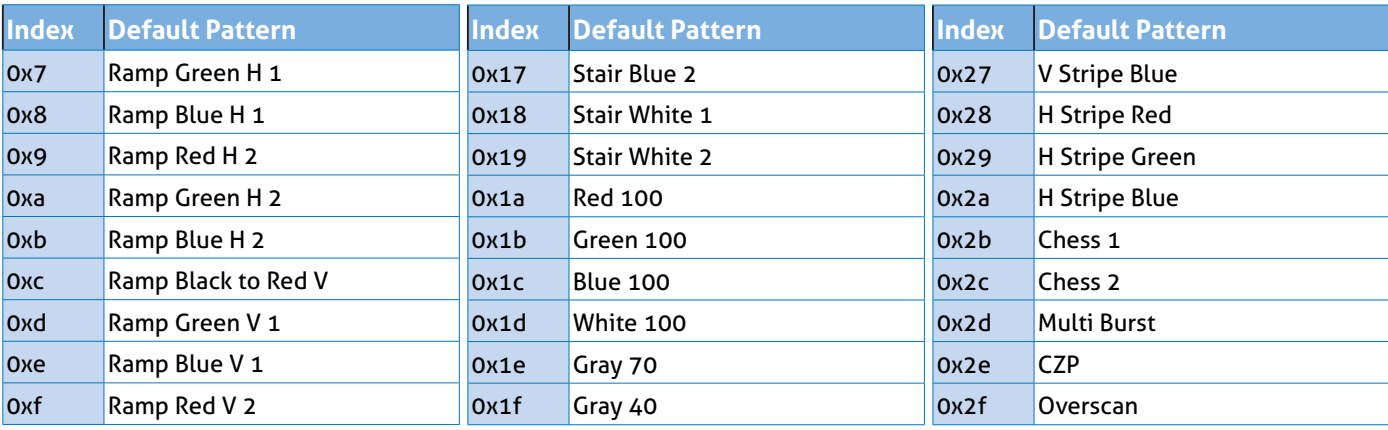

### **User Pattern:**

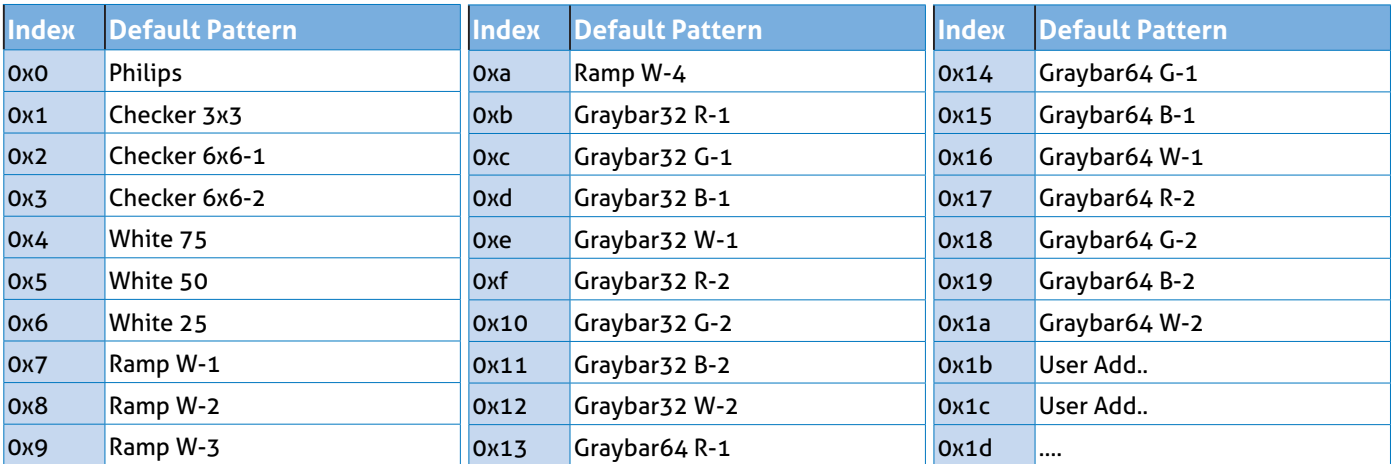

### **Mute**

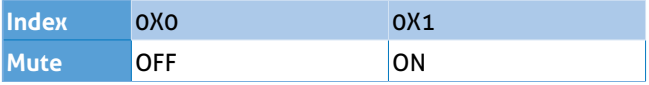

### **Length**

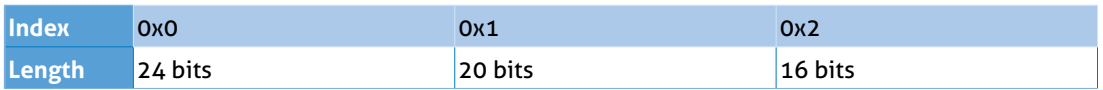

### **Level**

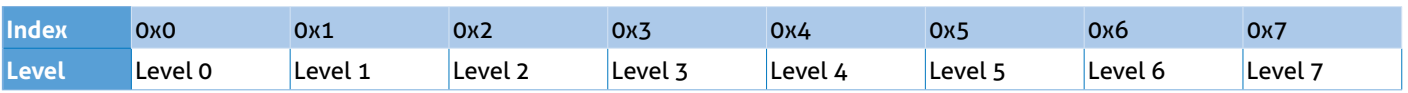

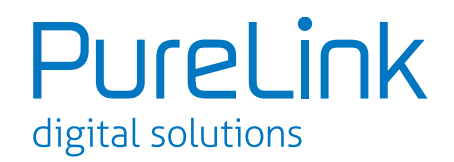

### **Rate**

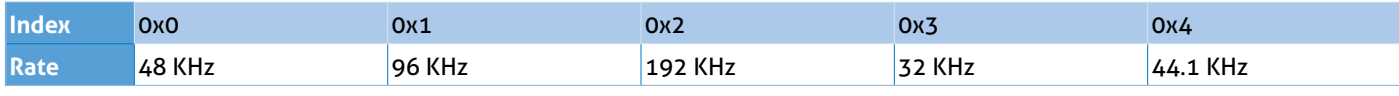

### **Number**

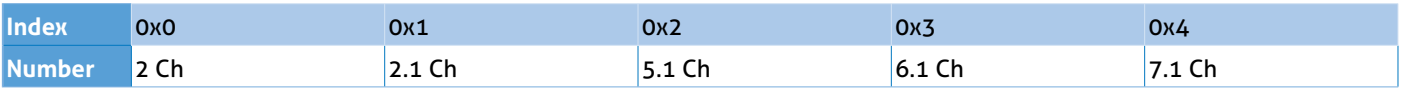

### **TX HDCP**

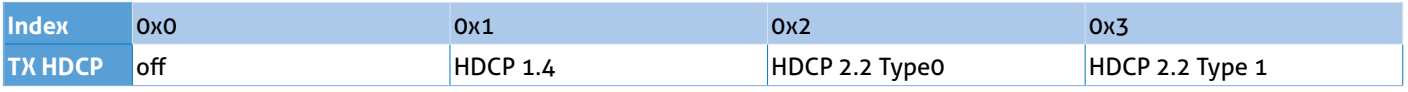

### **RX HDCP**

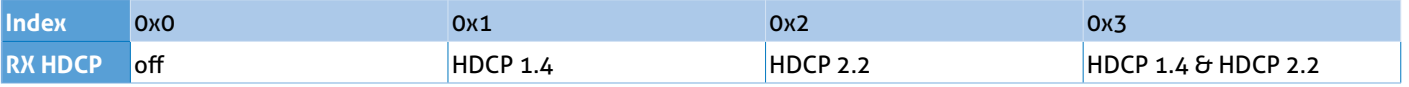

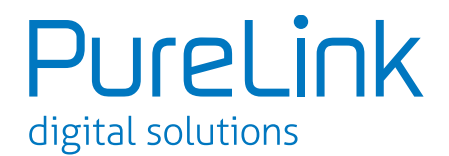

## **15. Upgrade PT-TOOL-500**

User can upgrade the firmware and pattern on the PT-TOOL-500 through the USB interface. If user encounters a problem with the upgrade, please contact the supplier of PT-TOOL-500. **Procedure of Firmware Upgrade:**

\*Before updating the firmware of PT-TOOL-500, please ensure the file of new firmware files are in the root directory of USB Flash Drive. The file suffix is .dat.

#### ► **System**

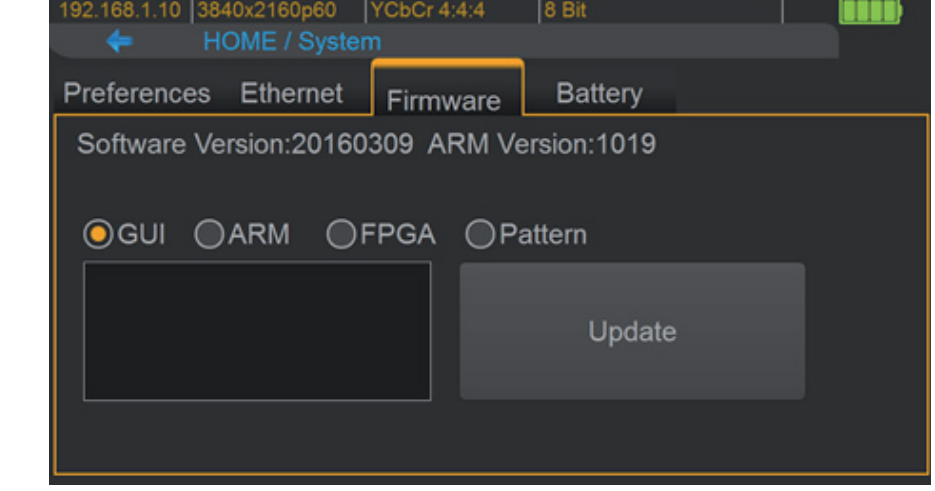

- Make sure the gui.dat and sysyem.dat files are in the root directory of USB.
- Connect the USB Flash Drive on PT-TOOL-500 USB interface.
- Select Firmware button from the System Menu and choose the GUI button.
- Touch the Update button to do firmware update. The process of firmware update will take about 3~5 seconds. While updating, please do not remove the USB Flash Drive.
- After completing the firmware update, please reboot the PT-TOOL-500.
- Select Firmware from the system Menu and choose the System button.

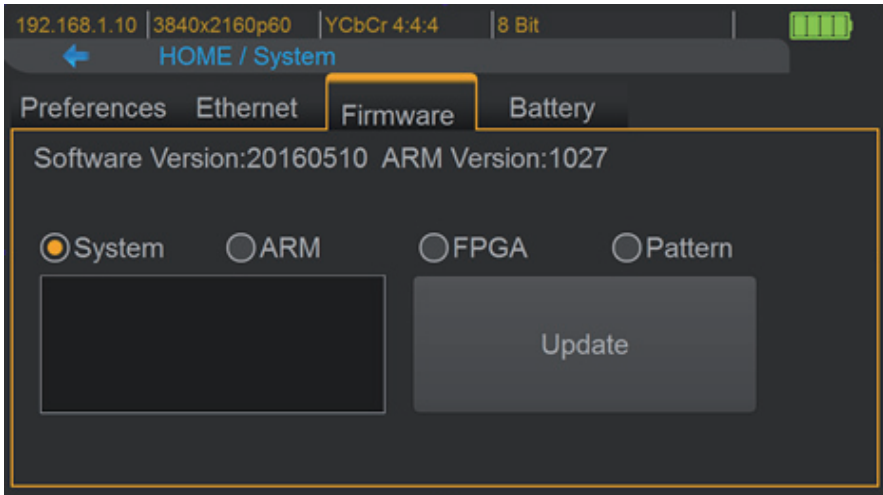

- Touch the Update button to do firmware update. The process of firmware update will take about 3~5 seconds. While updating, please do not remove the USB Flash Drive.
- After completing the firmware update, please reboot the PT-TOOL-500.

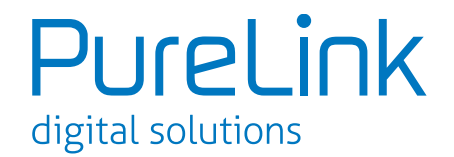

#### ► **ARM**

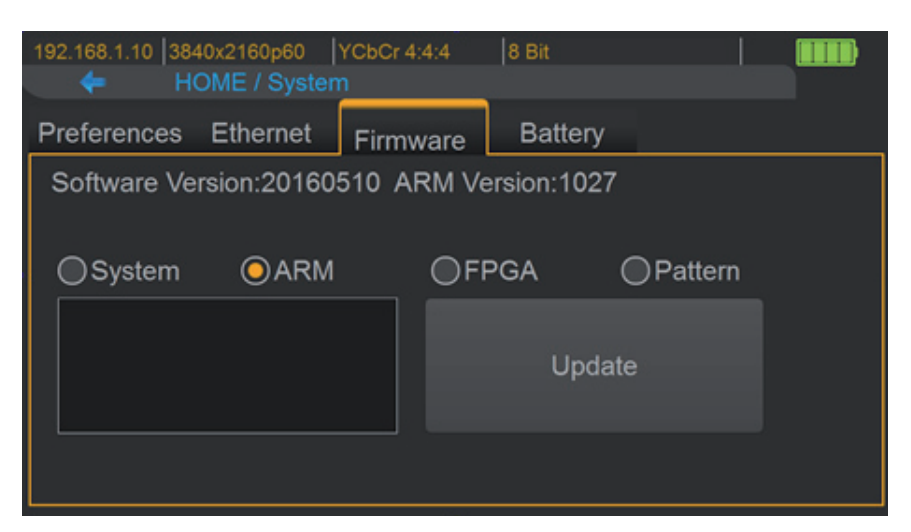

- Make sure the arm.dat file is in the root directory of USB.
- Connect the USB Flash Drive on PT-TOOL-500 USB interface.
- Select Firmware from the System Menu and choose the ARM button.
- Touch the Update button to do firmware update. The process of firmware update will take
- about 5~10 seconds. While updating, please do not remove the USB Flash Drive.

#### ► **FPGA**

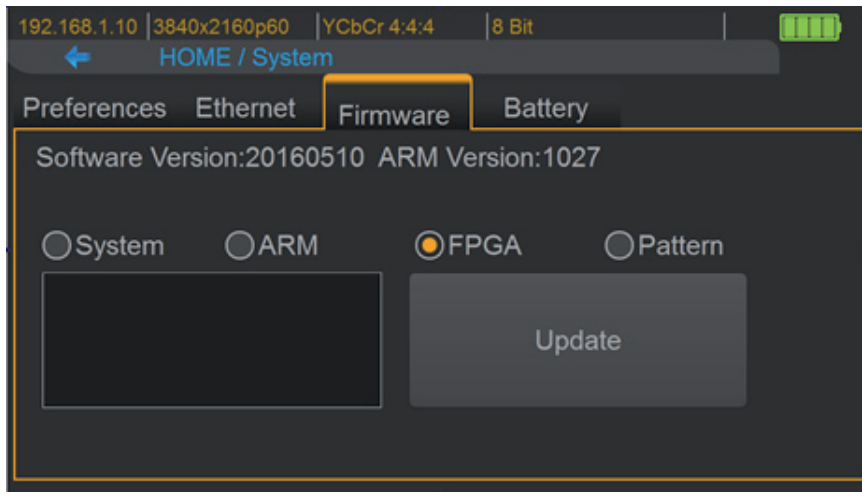

- Make sure the fpga.dat file is in the root directory of USB.
- Connect the USB Flash Drive on PT-TOOL-500 USB interface.
- Select Firmware from the System Menu and choose the FPGA button.
- Touch the Update button to do firmware update. The process of firmware update will take
- about 5~10 seconds. While updating, please do not remove the USB Flash Drive

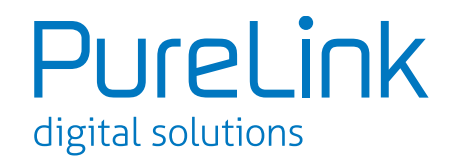

### ► **Pattern**

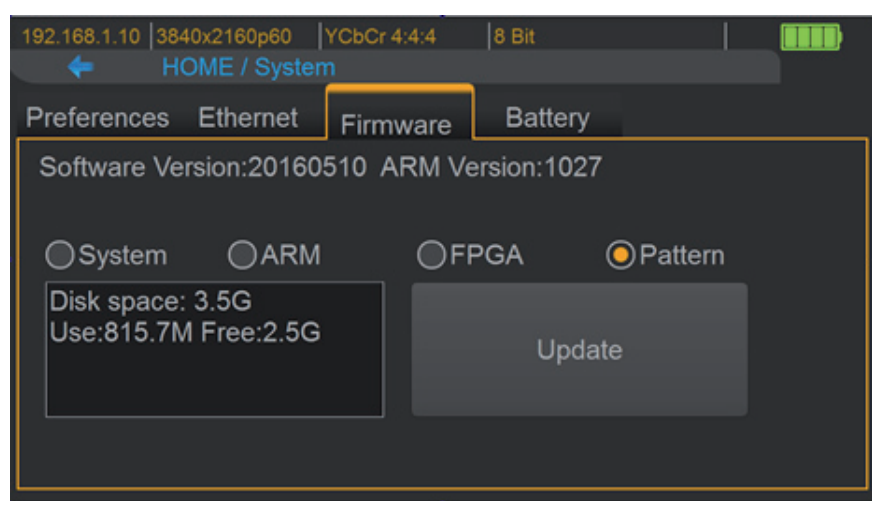

- Create a folder (folder name is usr\_pic) on USB Flash Drive.
- Ensure the file of pattern which user desire to update on the PT-TOOL-500 is in the usr\_pic directory of USB Flash Drive. The file suffix is .jpg.
- Before updating the user defined pattern, please confirm the capacity of the PT-TOOL-500.
- Select Firmware from the System Menu and choose the Pattern button.
- Touch the Update button to upgrade the user defined pattern. The process running time will depend on the file size, please wait patiently.

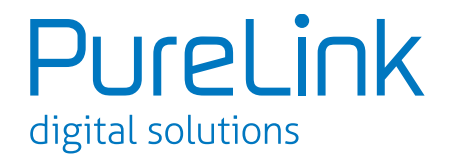

### **16. EYE Pattern**

The device had been approved and supported by high performance oscilloscope (MSOX92004A) to make sure quality. The test result of this device (with Simplo battery) is shown as below: \*This result is representative of the PT-TOOL-500. Each PT-TOOL-500's performance is closed to these results but not exactly the same.

### ► **Summary of Results**

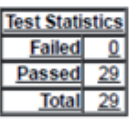

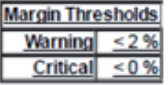

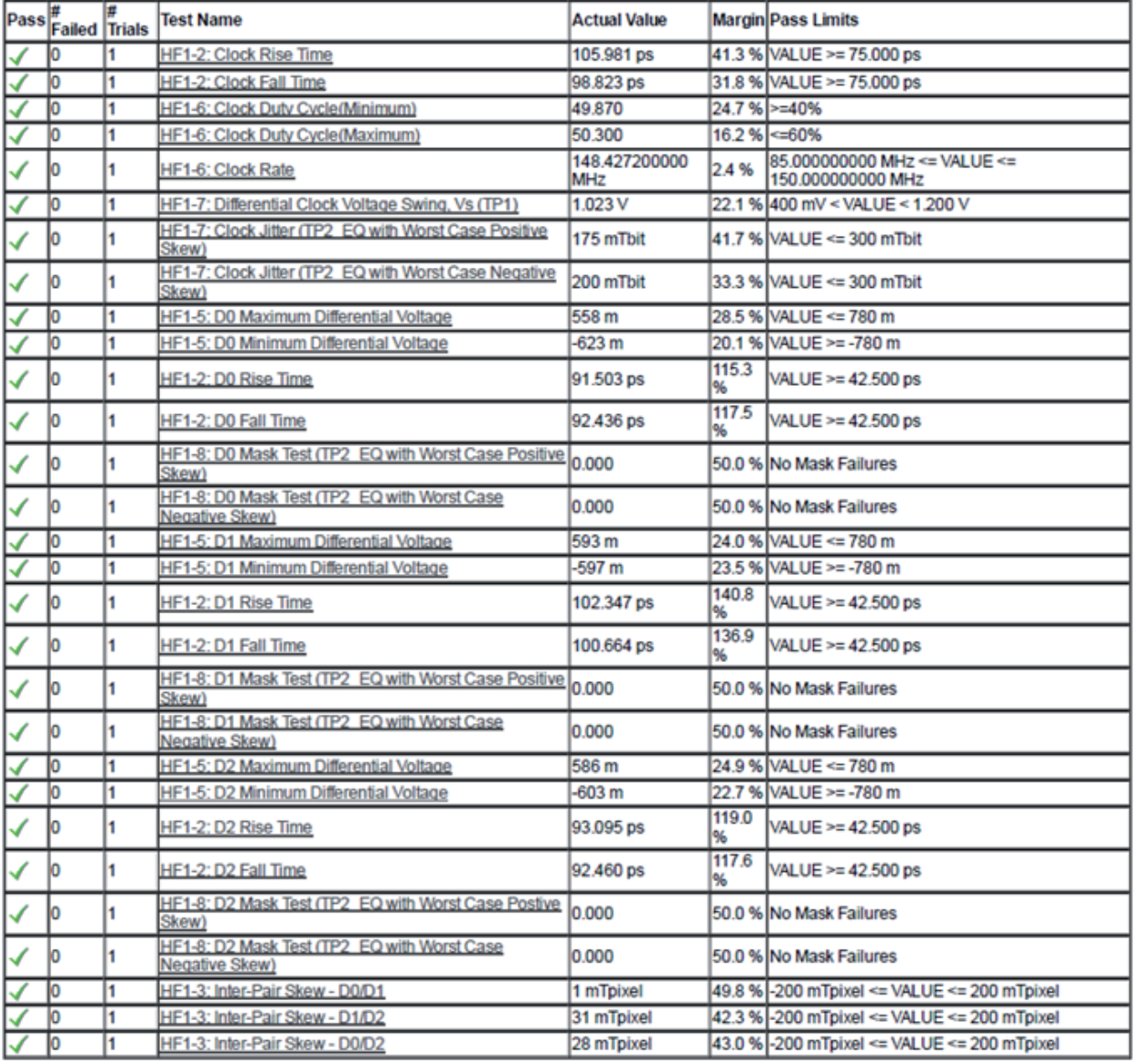

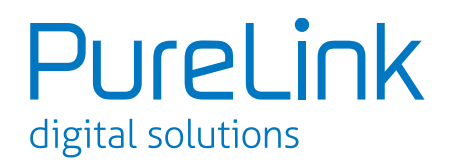

### ► **Clock Jitter and eye pattern**

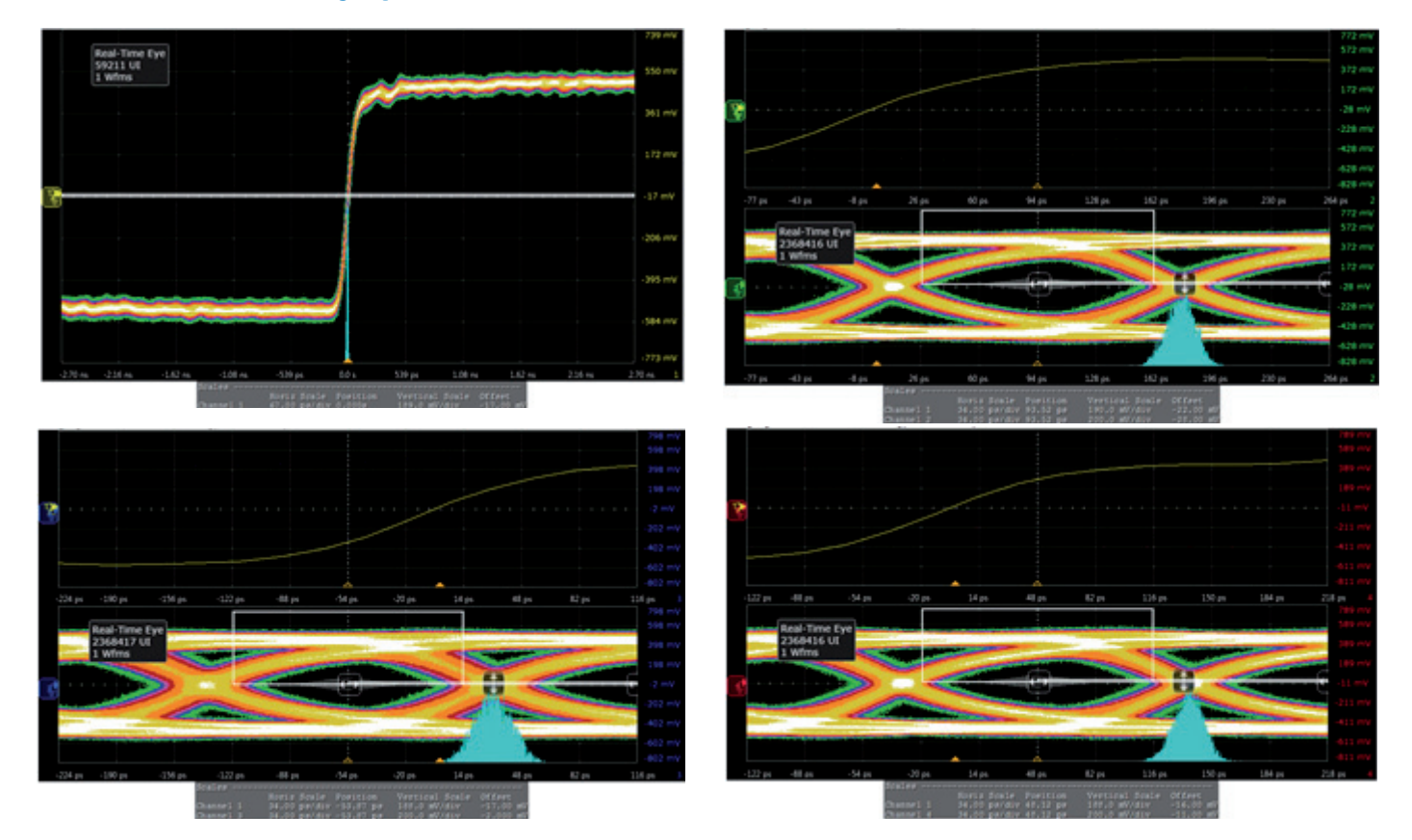

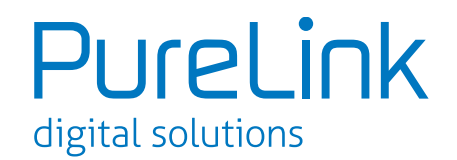

## **17. Limited Warranty**

The SELLER warrants the PT-TOOL-500 HDMI 2.0 LCD Test Pattern Monitor to be free from defects in the material and workmanship for 1 year from the date of purchase from the SELLER or an authorized dealer. Should this product fail to be in good working order within 1 year warranty period, The SELLER, at its option, repair or replace the unit, provided that the unit has not been subjected to accident, disaster, abuse or any unauthorized modifications including static discharge and power surges.

Unit that fails under conditions other than those covered will be repaired at the current price of parts and labor in effect at the time of repair. Such repairs are warranted for 90 days from the day of reshipment to the BUYER. If the unit is delivered by mail, customers agree to insure the unit or assume the risk of loss or damage in transit. Under no circumstances will a unit be accepted without a return authorization number.

The warranty is in lieu of all other warranties expressed or implied, including without limitations, any other implied warranty or fitness or merchantability for any particular purpose, all of which are expressly disclaimed.

Proof of sale may be required in order to claim warranty. Customers outside Taiwan are responsible for shipping charges to and from the SELLER. Cables are limited to a 30 day warranty and cable must be free from any markings, scratches, and neatly coiled.

The content of this manual has been carefully checked and is believed to be accurate. However, The SELLER assumes no responsibility for any inaccuracies that may be contained in this manual. The SELLER will NOT be liable for direct, indirect, incidental, special, or consequential damages resulting from any defect or omission in this manual, even if advised of the possibility of such damages. Also, the technical information contained herein regarding the PT-TOOL-500 features and specifications is subject to change without further notice.

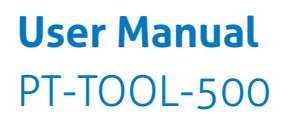

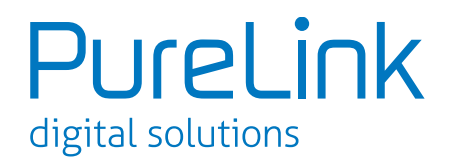

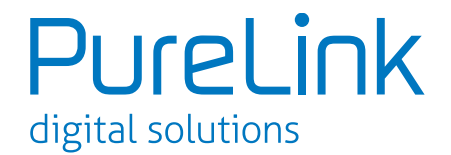

# **Asking for Assistance**

#### **Technical Support:**

Phone: +49 5971 800299 - 0 Fax: +49 5971 800299 - 99

#### **Technical Support Hours:** 8:30 AM to 5:00 PM Monday thru Thursday 8:30 AM to 4:00 PM Friday

#### **Write To:**

PureLink GmbH Von-Liebig-Straße 10 D - 48432 Rheine www.purelink.de